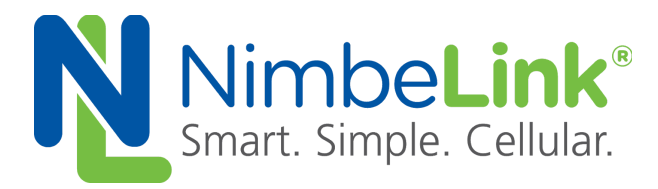

# **Skywire ® M1 Development Kit User Manual**

**NimbeLink Corp Updated: August 2018**

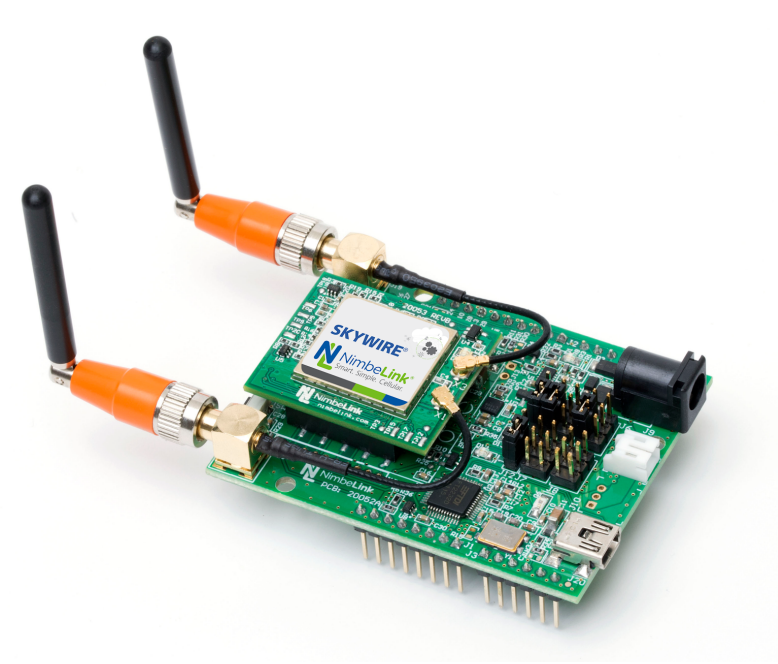

@ NimbeLink Corp. 2018. All rights reserved.

NimbeLink Corp. provides this documentation in support of its products for the internal use of its current and prospective customers. The publication of this document does not create any other right or license in any party to use any content contained in or referred to in this document and any modification or redistribution of this document is not permitted.

While efforts are made to ensure accuracy, typographical and other errors may exist in this document. NimbeLink reserves the right to modify or discontinue its products and to modify this and any other product documentation at any time.

All NimbeLink products are sold subject to its published Terms and Conditions, subject to any separate terms agreed with its customers. No warranty of any type is extended by publication of this documentation, including, but not limited to, implied warranties of merchantability, fitness for a particular purpose and non-infringement.

NimbeLink is a registered trademark, and Skywire is a registered trademark, of NimbeLink Corp. All trademarks, service marks and similar designations referenced in this document are the property of their respective owners.

# **Table of Contents**

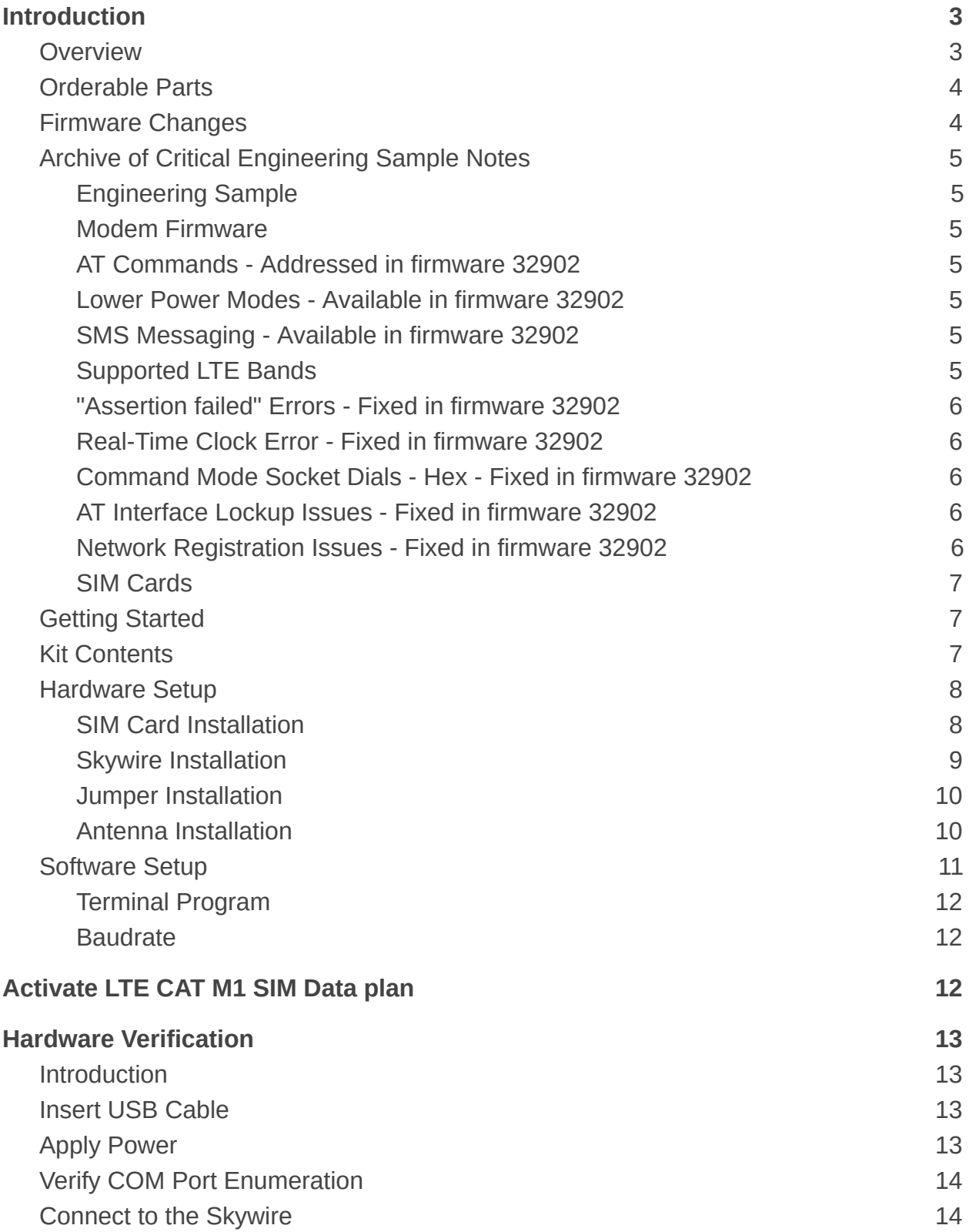

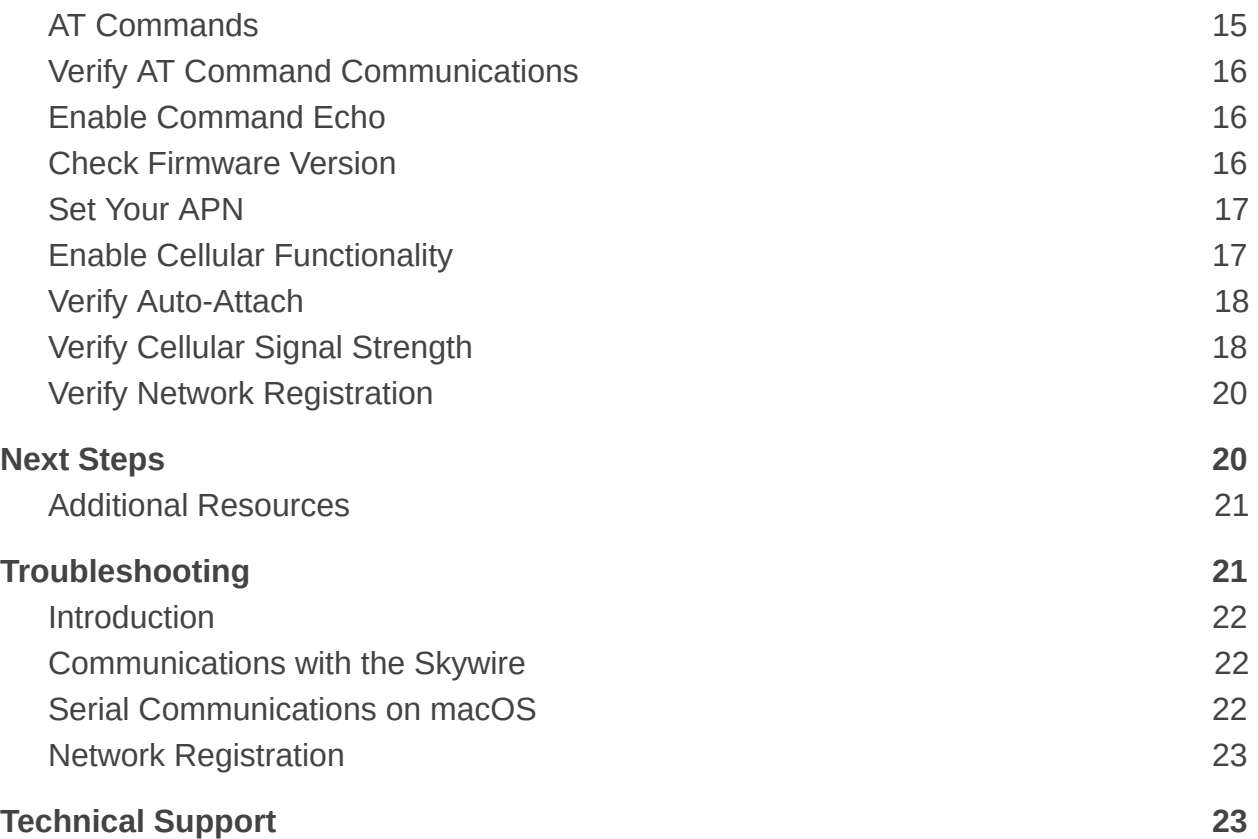

# <span id="page-3-0"></span>**1. Introduction**

## <span id="page-3-1"></span>**1.1 Overview**

This document is the User Manual for the NL-M1DK, NL-SW-LTE-SVZM20-ES, and NL-SW-LTE-SVZM20 family of Skywire® modems. The procedure outlined in this guide walks through installing the Skywire modem, setting up your workstation, issuing basic commands, and registering on the Verizon network.

# <span id="page-3-2"></span>**1.2 Orderable Parts**

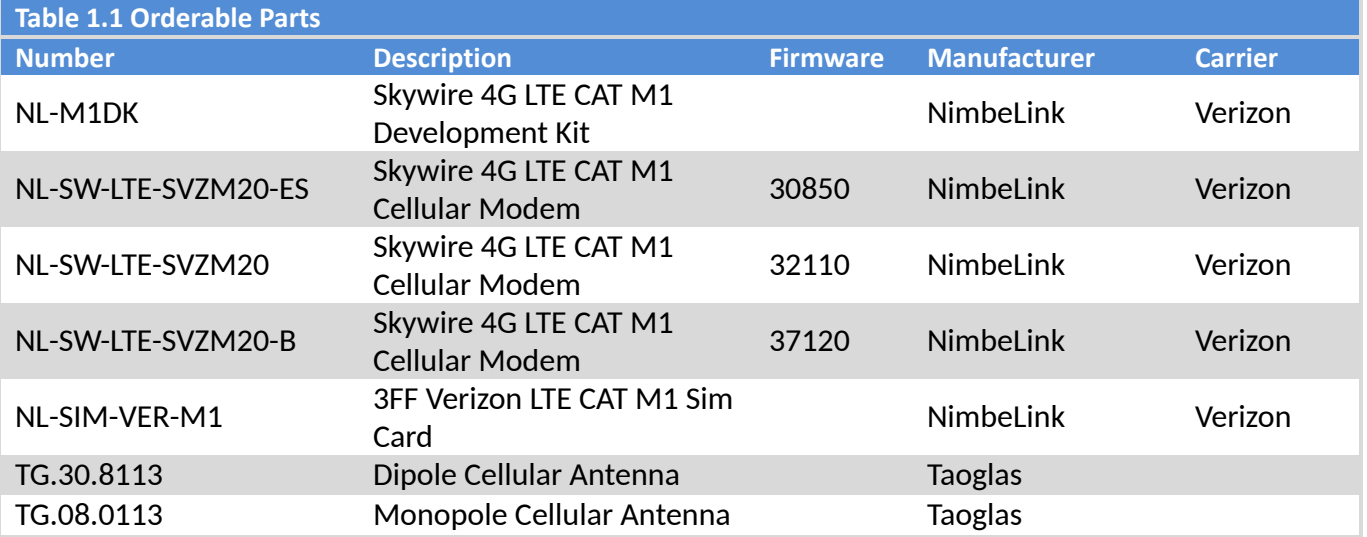

# <span id="page-3-3"></span>**1.3 Firmware Changes**

The chipset manufacturer has released a new version of firmware - firmware version 37120 - that makes available some features and fixes many issues. Here is a brief description of the firmware changes:

More AT command are enabled and functioning. We have an AT command manual available on our website:

[http://nimbelink.com/Documentation/Skywire/4G\\_LTE\\_Cat\\_M1/1001534\\_NL-SW-](http://nimbelink.com/Documentation/Skywire/4G_LTE_Cat_M1/1001534_NL-SW-LTE-SVZM_AT_COMMAND_MANUAL.pdf)[LTE-SVZM\\_AT\\_COMMAND\\_MANUAL.pdf](http://nimbelink.com/Documentation/Skywire/4G_LTE_Cat_M1/1001534_NL-SW-LTE-SVZM_AT_COMMAND_MANUAL.pdf)

- Low power modes are enabled, and an application note explaining the process is located here:

[https://nimbelink.com/https://nimbelink.com/skywire-4g-lte-cat-m1/1001779\\_NL-S](https://nimbelink.com/https://nimbelink.com/skywire-4g-lte-cat-m1/1001779_NL-SW-LTE-SVZM20_LowPowerAppNote.pdf) [W-LTE-SVZM20\\_LowPowerAppNote.pdf](https://nimbelink.com/https://nimbelink.com/skywire-4g-lte-cat-m1/1001779_NL-SW-LTE-SVZM20_LowPowerAppNote.pdf)

- Bug fixes and lockup fixes
- Addition of a client to communicate with Verizon Thingspace
- The USB port can now be used as an AT command port.

For more information, please see the Product Change Notification for the NL-SW-LTE-SVZM20:

[https://nimbelink.com/Documentation/Skywire/4G\\_LTE\\_Cat\\_M1/1001767\\_NL-SW-LTE-](https://nimbelink.com/Documentation/Skywire/4G_LTE_Cat_M1/1001767_NL-SW-LTE-SVZM20-X_PCN.pdf)[SVZM20-X\\_PCN.pdf](https://nimbelink.com/Documentation/Skywire/4G_LTE_Cat_M1/1001767_NL-SW-LTE-SVZM20-X_PCN.pdf)

There are still outstanding notes from Section 1.4, as well as an additional issue, to keep in mind:

- CATM1 still only uses Band 13
- CATM1 devices still require a CAT-M1 SIM card.
- CATM1 SMS is still only between CATM1 devices.
- The Sequans VZM20 module will default to an AT+CFUN=1 mode at boot. If no SIM card is installed, it may cause the module to continuously reboot. Additionally, a firmware update procedure may fail. For more information, please see document 1001810 Device Errata Skywire NL-SW-LTE-SVMZ20 Modem:

[https://nimbelink.com/Documentation/Skywire/4G\\_LTE\\_Cat\\_M1/1001xxx\\_NL-SW](https://nimbelink.com/Documentation/Skywire/4G_LTE_Cat_M1/1001xxx_NL-SW-LTE-SVZM20_Errata.pdf) [-LTE-SVZM20\\_Errata.pdf](https://nimbelink.com/Documentation/Skywire/4G_LTE_Cat_M1/1001xxx_NL-SW-LTE-SVZM20_Errata.pdf)

## <span id="page-4-0"></span>**1.4 Archive of Critical Engineering Sample Notes**

#### <span id="page-4-1"></span>**1.4.1 Engineering Sample**

The NL-M1DK-ES are Engineering Sample products. This means that there is some functionality not enabled yet, and there will be numerous software and firmware changed and updates in the near future as these features mature.

#### <span id="page-4-2"></span>**1.4.2 Modem Firmware**

The firmware in the modem may have some limited functionality, but you will need to update the firmware as part of the out-of-the-box experience.

#### <span id="page-4-3"></span>**1.4.3 AT Commands - Addressed in firmware 32902**

Not all AT commands listed in the AT Commands Manual are enabled. The associated Application Notes will reference commands and sequences that are available at the time of writing and known to be working. If you receive an ERROR response when trying to use one of the commands not listed in an Application Note, you can expect that the implementation is not complete for that feature.

#### <span id="page-4-4"></span>**1.4.4 Lower Power Modes - Available in firmware 32902**

We do not advise performing any advanced power testing at this time. Low power modes (and power-save modes) are not available in current firmware so results are not representative of the product's true capabilities yet.

### <span id="page-4-5"></span>**1.4.5 SMS Messaging - Available in firmware 32902**

SMS messages are not available at this time.

## <span id="page-5-0"></span>**1.4.6 Supported LTE Bands**

LTE Band 13 is the only cellular band supported by Verizon at this time.

LTE Band 4 is a future network enhancement. Expect a firmware update when Band 4 is made available.

### <span id="page-5-1"></span>**1.4.7 "Assertion failed" Errors - Fixed in firmware 32902**

During development and testing, you may receive error messages that start with the following:

#### ^EXIT: Assertion failed

This error will cause the Skywire to restart. This is a known issue that is being investigated and will be addressed in a future firmware release. This error most often occurs while the Skywire is registering on the network.

### <span id="page-5-2"></span>**1.4.8 Real-Time Clock Error - Fixed in firmware 32902**

The real-time clock (RTC) may report the time incorrectly. It may be an hour off, report in Coordinated Universal Time (UTC), or something else. There are two ways around this:

- You can manually set the RTC using the AT+CCLK command
- You can issue:

 $AT+CGATT=0$ 

to disconnect from the network. Then, reset the RTC with:

AT+CCLK="00/01/01,00:00:00+0"

and reconnect to the network with:

AT+CGATT=1

Your RTC should now be set to the correct time.

This is a known issue that is being investigated, and will be addressed in a future firmware release.

### <span id="page-5-3"></span>**1.4.9 Command Mode Socket Dials - Hex - Fixed in firmware 32902**

If you are using Command Mode to send socket dials, and are sending hex characters instead of ASCII characters, you cannot send hex values larger than "7F". This is a known issue that will be addressed in a future firmware release.

## <span id="page-5-4"></span>**1.4.10 AT Interface Lockup Issues - Fixed in firmware 32902**

There may be times when the Skywire interface will lock up, and you are no longer able to issue AT commands when the Skywire is idle. This is a known issue that is being investigated, and will be address in a future firmware release.

## <span id="page-6-0"></span>**1.4.11 Network Registration Issues - Fixed in firmware 32902**

There may be times when the Skywire will not register on the network, or will take a long time to register, despite having an active and known-working SIM. This is a known issue that is being investigated, and will be addressed in a future firmware release.

#### <span id="page-6-1"></span>**1.4.12 SIM Cards**

The LTE CAT M1 network requires the use of a special SIM card. Other Verizon LTE SIM cards, including the SIM cards used in other Skywire models, will not work on the LTE CAT M1 network.

Please follow the procedure outlined in Section 3 for activating the included LTE CAT M1 SIM card on the Verizon network.

# <span id="page-6-2"></span>**2. Getting Started**

## <span id="page-6-3"></span>**2.1 Kit Contents**

The NL-M1DK kit includes the following hardware:

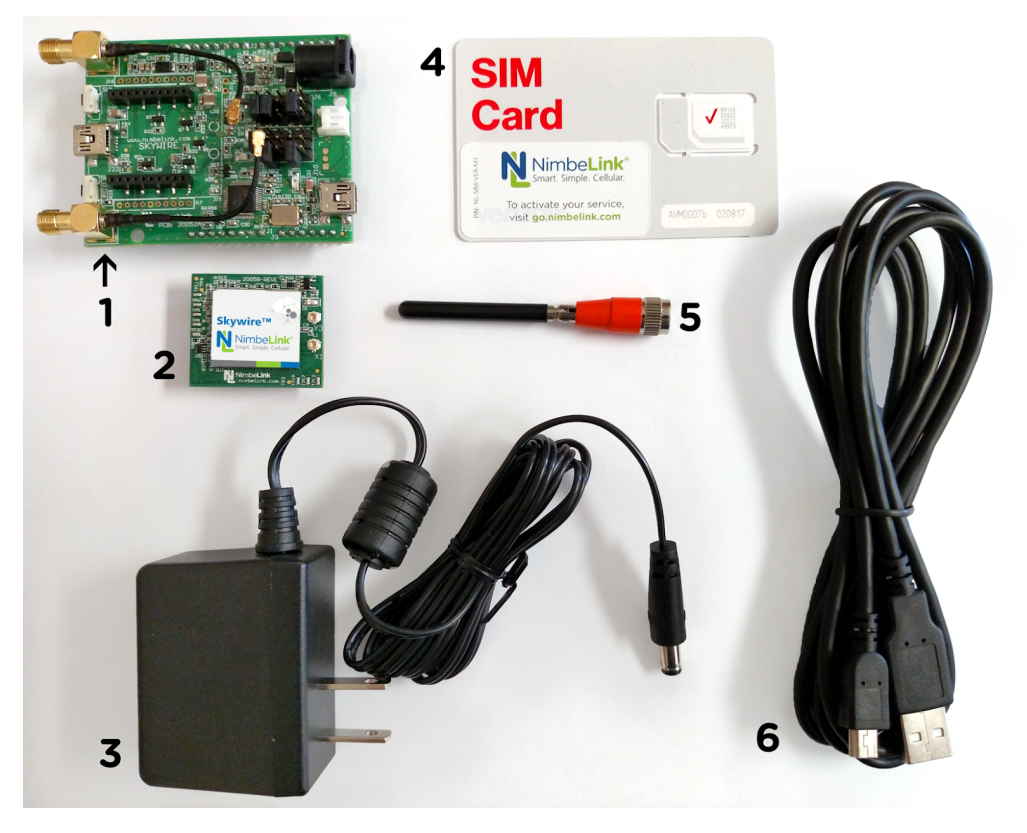

- 1. NL-M1DK Skywire 4G LTE CAT M1 Cellular Modem Development Kit with jumpers installed
- 2. NL-SW-LTE-SVZM20 Skywire 4G LTE CAT M1 Cellular Modem
- 3. CUI 5V Power Supply
- 4. NL-SIM-VER-M1 Skywire 3FF 4G LTE CAT M1 SIM Card
- 5. Taoglas Antenna
- 6. USB to mini-USB Cable

## <span id="page-7-0"></span>**2.2 Hardware Setup**

### <span id="page-7-1"></span>**2.2.1 SIM Card Installation**

The SIM card included in your kit includes a tri-cut carrier and adapter for different sizes. The Skywire family of modems use the Micro-SIM (3FF size form factor), which is the SIM card size outlined in red in the below picture:

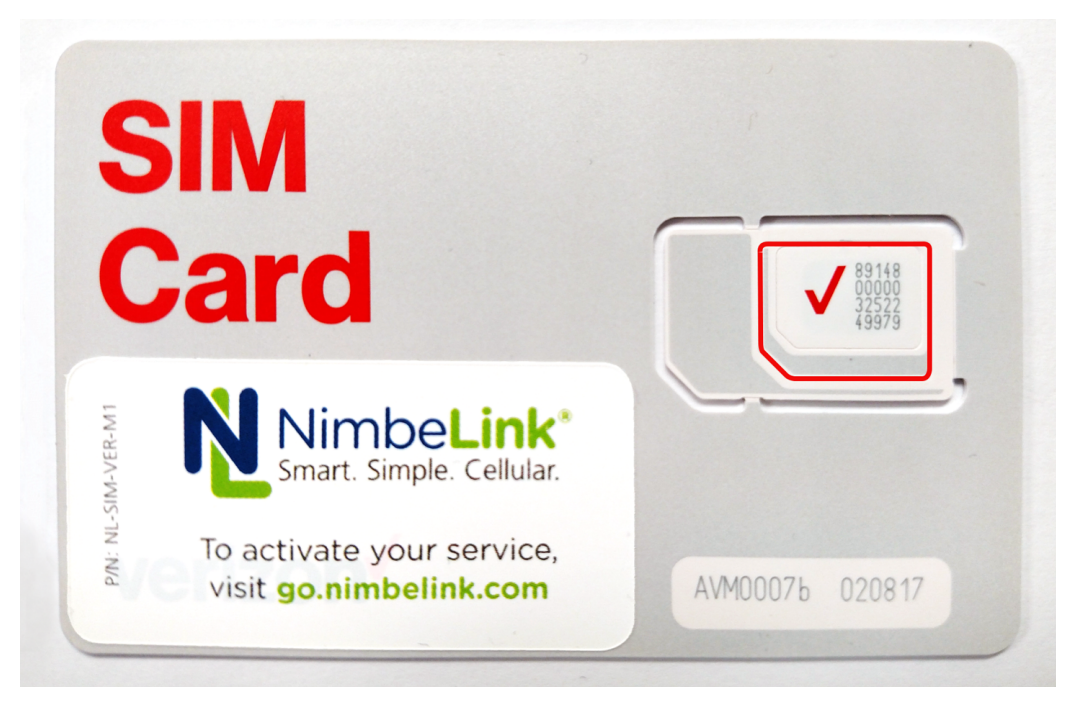

Carefully snap out the 3FF SIM card size from the SIM card carrier, and insert it into your Skywire modem. The pads on the SIM card should face the pins on the SIM cage, and the keyed corner will go in as shown below:

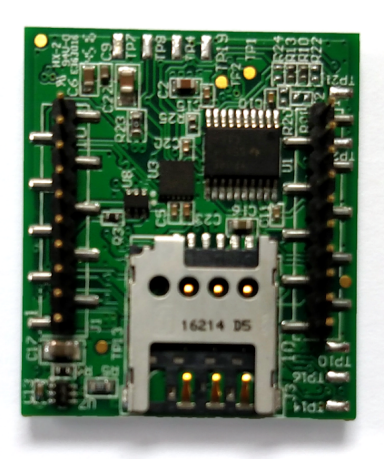

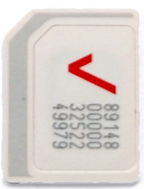

Insert the SIM card into the Skywire:

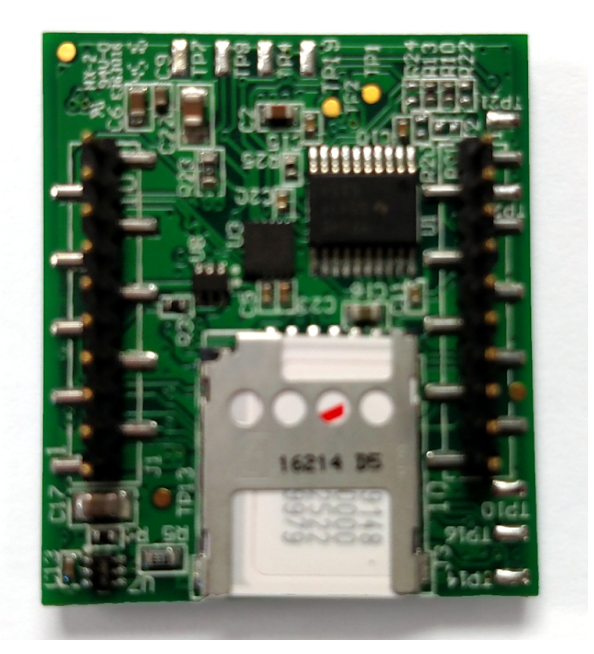

## <span id="page-8-0"></span>**2.2.2 Skywire Installation**

Install the Skywire as shown below. The small circles on the NL-M1DK-ES shows the proper orientation of the U.FL connectors on the Skywire:

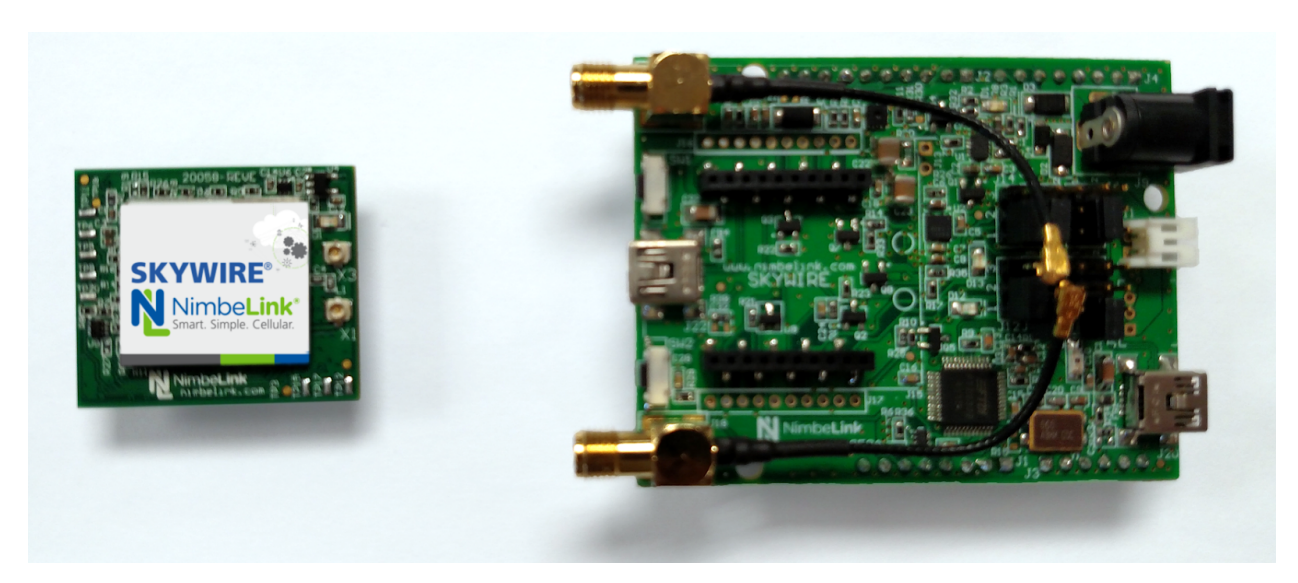

**Please verify that the installation of the Skywire is correct. If it is installed 180 degrees from the proper orientation, or if the Skywire is installed one pin off, it will damage the Skywire modem when power is applied. This voids the warranty of the Skywire and the NL-M1DK.**

Attach the antenna cables to the Skywire.

**Note: when removing antenna cables from the Skywire, use a U.FL removal tool.**

Here is a picture of the fully-installed Skywire:

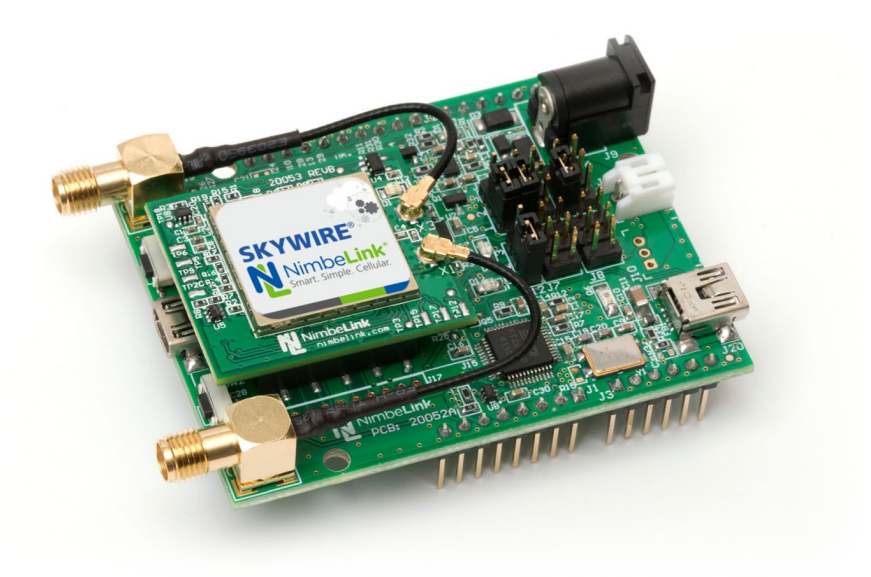

## <span id="page-9-0"></span>**2.2.3 Jumper Installation**

The NL-M1DK has the capability to connect to your workstation via a USB-Serial connection, or to different microcontroller platforms. Your NL-M1DK is setup from the factory for the USB-Serial connection. However, if a jumper was knocked off during shipment, here is a diagram for the proper jumper settings:

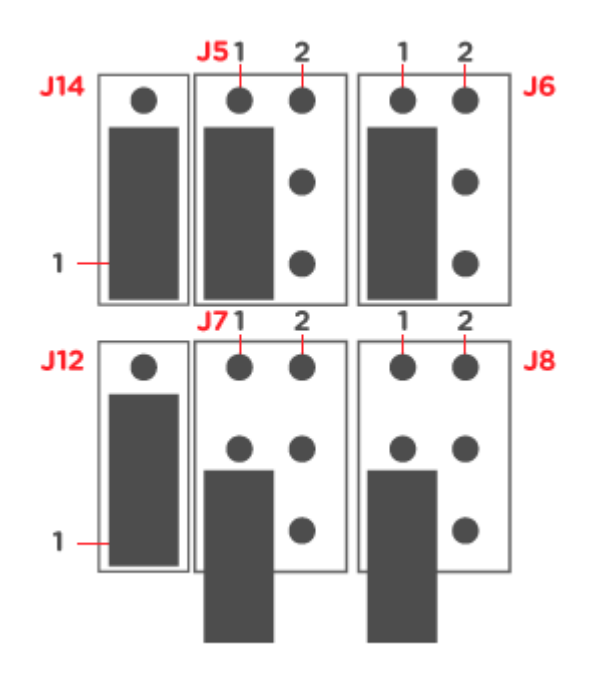

## <span id="page-10-0"></span>**2.2.4 Antenna Installation**

Install the antenna to SMA connector J18 by screwing on the antenna. Make note not to cross-thread the antenna:

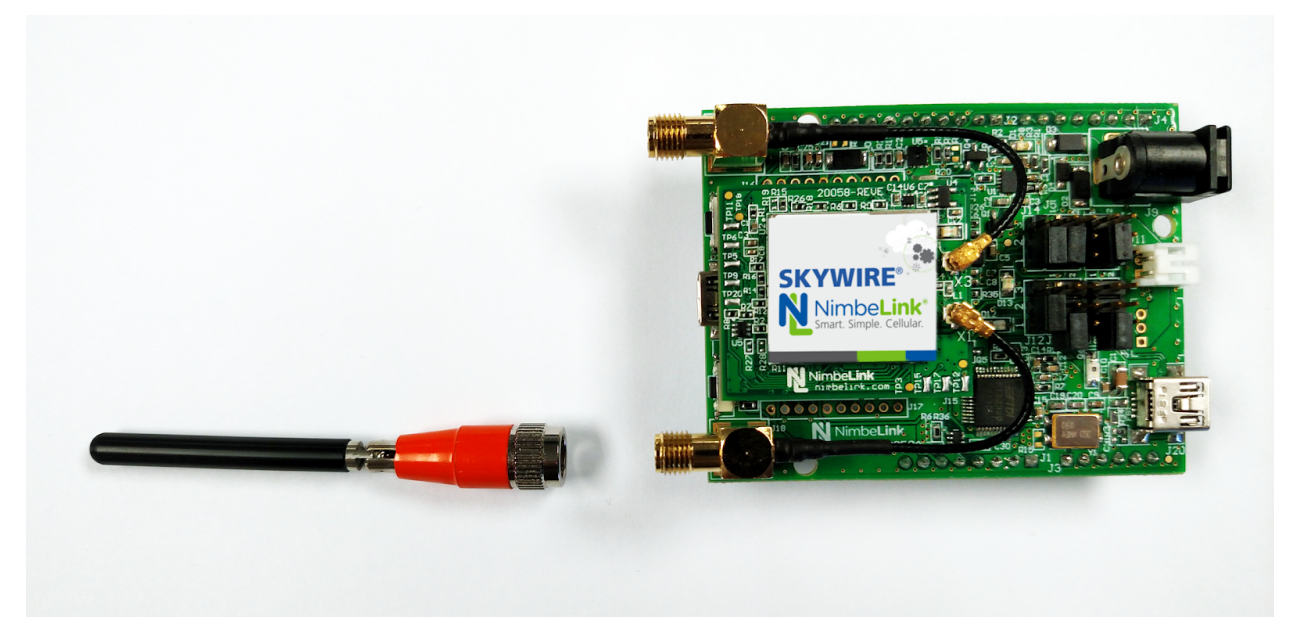

Bend the antenna connector so it is pointing vertically. Below is a side view of the installed antenna.

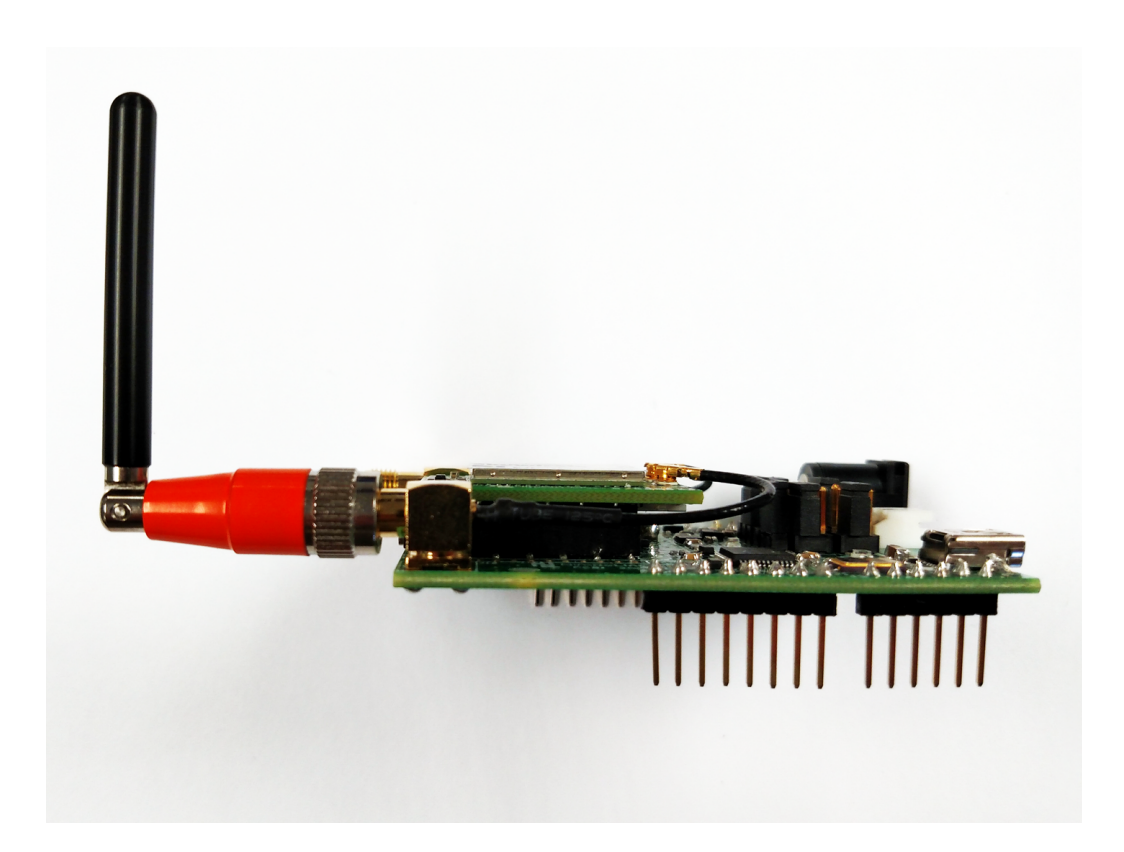

# <span id="page-11-0"></span>**2.3 Software Setup**

## <span id="page-11-1"></span>**2.3.1 Terminal Program**

You will need a Terminal program to communicate with the Skywire. For Windows, we recommend TeraTerm or PuTTY:

TeraTerm - https://ttssh2.osdn.jp/index.html.en

PuTTY - <http://www.putty.org/>

For Unix-based systems (macOS, Linux), we recommend picocom or minicom .

A GUI-based option for macOS is CoolTerm:

<http://freeware.the-meiers.org/>

Note: Additional setup may be necessary for macOS. Please consult Section 7.3 before continuing.

## <span id="page-11-2"></span>**2.3.2 Baudrate**

The default baudrate of the NL-SW-LTE-SVZM20-x is **921600** . Please make sure to change the settings of your terminal program to reflect this.

# <span id="page-12-0"></span>**3. Activate LTE CAT M1 SIM Data plan**

To activate Skywire modem and SIM card, visit:

[https://go.nimbelink.com](https://go.nimbelink.com/)

to create an account. Follow the instructions to activate the SIM card. The IMEI is the fifteen-digit number listed on top of the Skywire, and the ICCID is the twenty-digit number on the SIM card holder.

# <span id="page-12-1"></span>**4. Hardware Verification**

## <span id="page-12-2"></span>**4.1 Introduction**

Now that the Skywire is installed in the NL-M1DK, it is time to verify that the Skywire can connect to the network. This example uses TeraTerm on Windows 7, however the process is similar for your platform. Generally,

- Setup your terminal program to use **baudrate 921600** and connect to your Skywire port
- Issue the listed AT commands to verify communications and network connectivity

## <span id="page-12-3"></span>**4.2 Insert USB Cable**

Insert the USB cable to port J20 on the NL-M1DK:

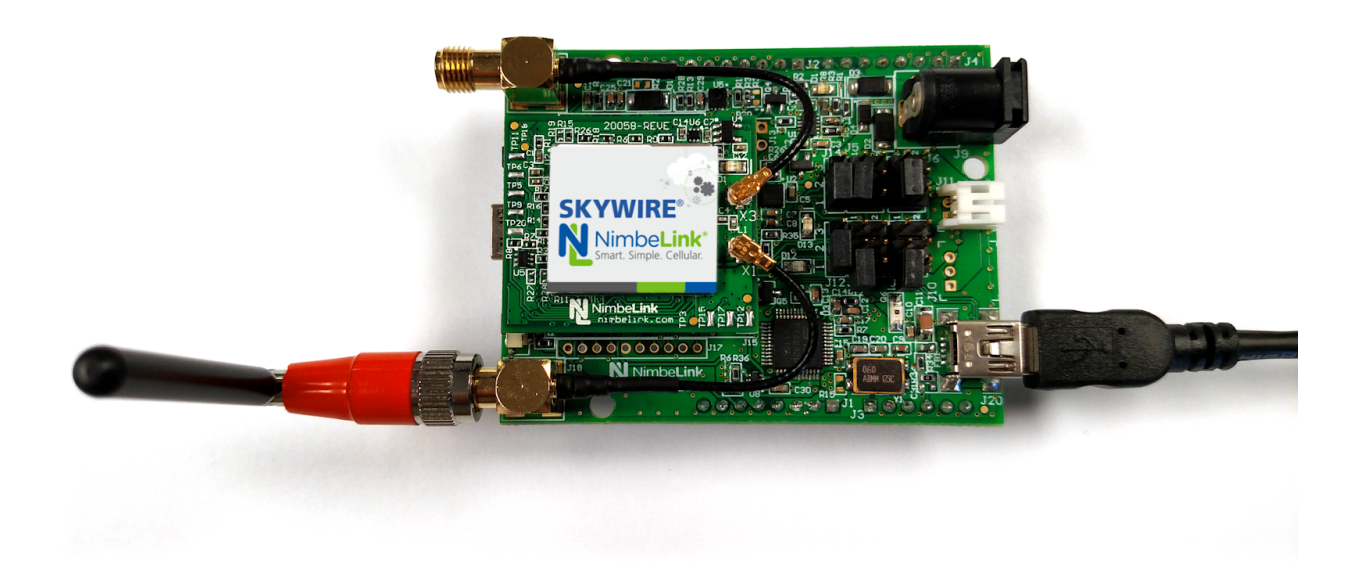

Insert the other end of the USB cable to your workstation.

# <span id="page-13-0"></span>**4.3 Apply Power**

Insert the included 5V power adapter into the NL-M1DK:

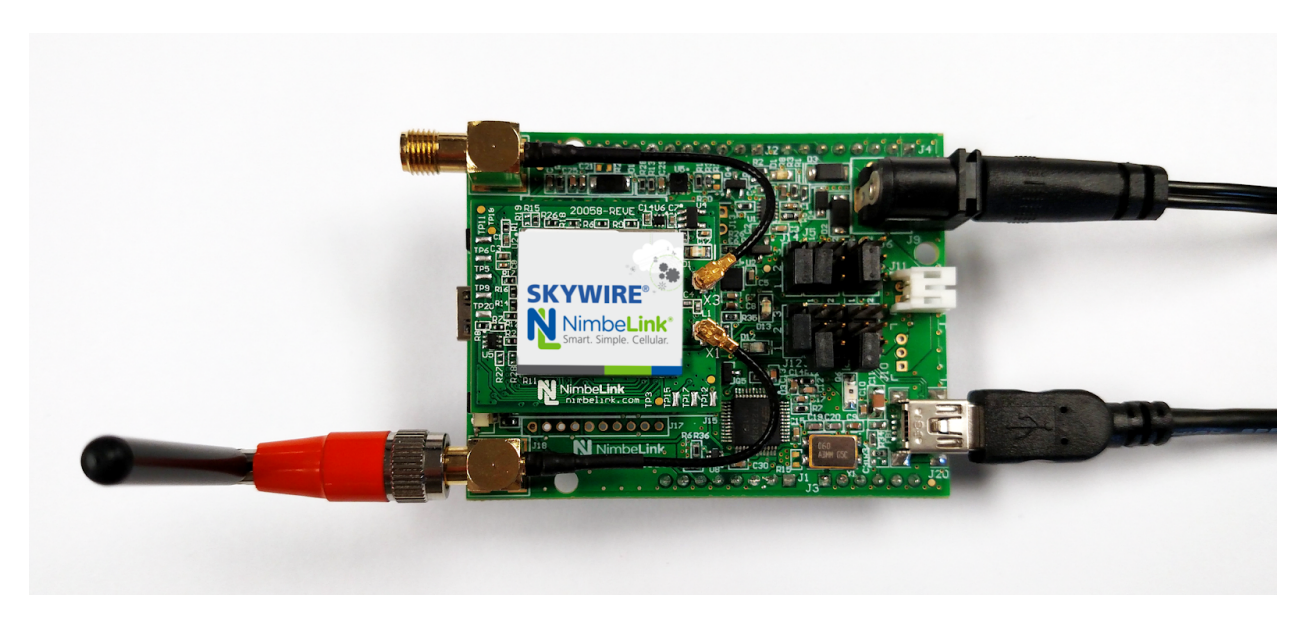

Plug the power supply into a power outlet.

## <span id="page-13-1"></span>**4.4 Verify COM Port Enumeration**

Open Windows Device Manager, and verify that the FTDI drivers installed properly. There will be two new COM ports on your PC. You will use the first COM port for AT commands. The second COM port is a debug port, and not usable by the end-customer. Note the first COM port number. For this guide, the ports enumerate as COM44 and COM45:

▲『『Ports (COM & LPT) · USB Serial Port (COM44) USB Serial Port (COM45)

If your devices do not install, you may need to download drivers from FTDI. Please find them here:

<http://www.ftdichip.com/Drivers/VCP.htm>

## <span id="page-13-2"></span>**4.5 Connect to the Skywire**

Open TeraTerm, and close the initial connection window that appears: this window doesn't allow us to change the baud rate. Go to:

Setup > Serial Port

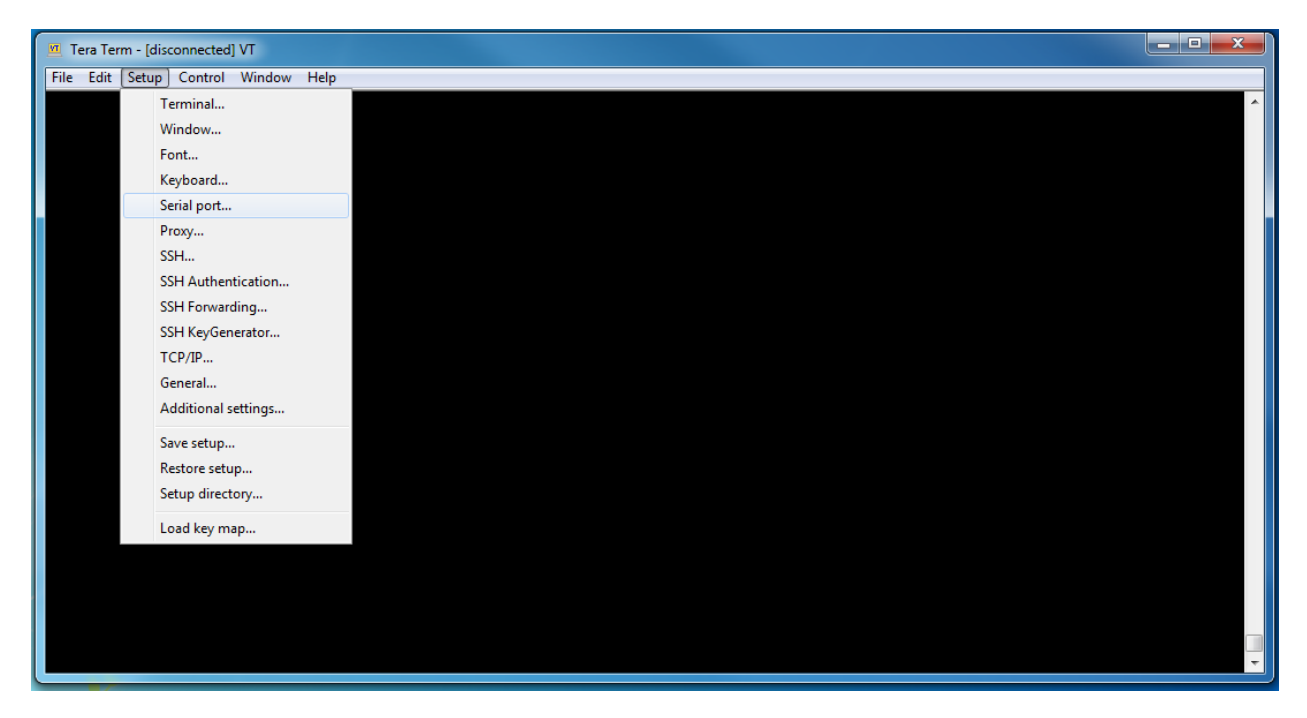

and in the Baud Rate field either type in 921600 or use the dropdown to select 921600. All other settings should remain at their defaults. For the Port, use the dropdown to select your COM port if it isn't selected already. COM44 has been selected for this example, corresponding to the port listed in Section 4.4:

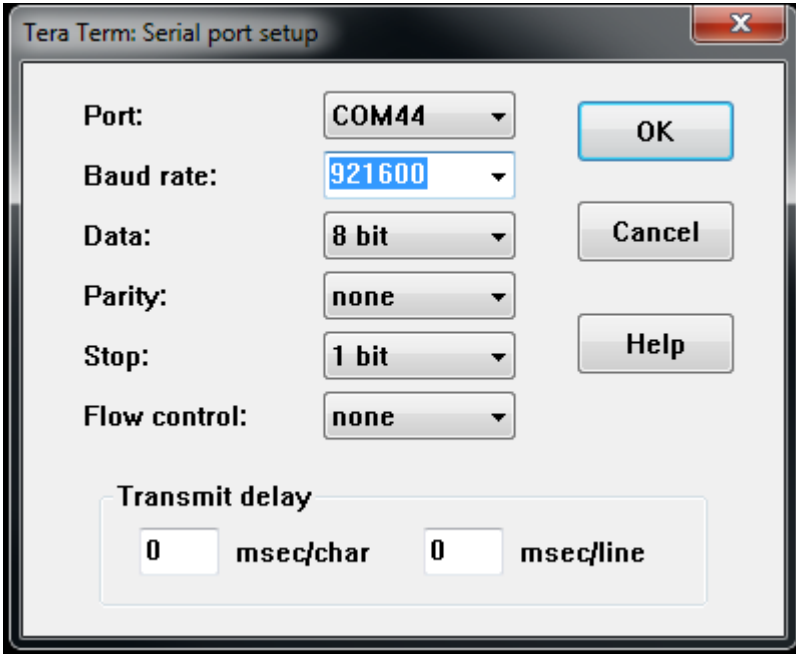

Once you have the correct settings, click "OK" to establish the connection to your Skywire.

# <span id="page-15-0"></span>**4.6 AT Commands**

The Skywire family of embedded modems communicates using AT commands. AT commands are issued by typing the command, pressing the Enter key on your keyboard, and observing the response.

# <span id="page-15-1"></span>**4.7 Verify AT Command Communications**

Type the following command:

AT

followed by the Enter Key, and the terminal should respond with:

**OK** 

Please note: the default behavior of the NL-SW-LTE-SVZM20-x is to not echo the command back, so you will not see AT as you type it, only the 'OK' response if Enter key is pressed.

# <span id="page-15-2"></span>**4.8 Enable Command Echo**

To enable the command echo, type the following command:

ATE1

followed by the Enter Key, and the terminal should respond with:

**OK** 

You will now see the commands as they are typed. This functionality will default back to off with a power cycle. You can also disable the command echo by typing the following command:

ATE0

followed by the Enter Key, and the terminal should respond with:

**OK** 

# <span id="page-15-3"></span>**4.9 Check Firmware Version**

It is beneficial to make sure that you always have the latest firmware to ensure stability and feature set. To check your firmware, type the following command:

ATI1

followed by the Enter Key, and the terminal should respond with:

UE5.0.0.0

LR5.0.0.0-3xxxx

**OK** 

3xxxx is the firmware version number to look for. Please compare that firmware version with the version listed in Section 1.3, as well as in the firmware update application note:

[https://nimbelink.com/Documentation/Skywire/4G\\_LTE\\_Cat\\_M1/1001541\\_NL-SW-LTE-](https://nimbelink.com/Documentation/Skywire/4G_LTE_Cat_M1/1001541_NL-SW-LTE-SVZM20_Firmware-Upgrade.pdf)[SVZM20\\_Firmware-Upgrade.pdf](https://nimbelink.com/Documentation/Skywire/4G_LTE_Cat_M1/1001541_NL-SW-LTE-SVZM20_Firmware-Upgrade.pdf)

If your version is older than the latest one available, please update the firmware using the that quide.

## <span id="page-16-0"></span>**4.10 Set Your APN**

When you activate cellular service, an APN is assigned and must be used by the modem to properly route traffic when using the network. Testing has been performed with Verizon Dynamic APNs and Private Network APNs. Accounts activated through NimbeLink (go.nimbelink.com) will be setup with the APN:

NIMBLINK.GW12.VZWENTP

To set this APN in the modem, type the following command:

```
AT+CGDCONT=3,"IPV4V6","NIMBLINK.GW12.VZWENTP"
```
followed by the Enter Key, and the terminal should respond with:

**OK** 

## <span id="page-16-1"></span>**4.11 Enable Cellular Functionality**

To conserve power, by default cellular functionality is disabled. To enable cellular functionality, type the following command:

#### AT+CFUN=1

followed by the Enter Key, and the terminal should respond with:

**OK** 

This functionality will reset when rebooted. Therefore, this command will need to be sent at each power-on.

If you would like to have the Skywire boot in AT+CFUN=1 mode, issue:

### AT+SQNAUTOCONNECT=1

followed by the Enter Key, and the terminal should respond with:

OK

This command is saved in non-volatile memory (NVM), and therefore only needs to be issued once. To verify that this command is set, you can issue:

#### AT+SQNAUTOCONNECT?

followed by the Enter Key, and the terminal should respond with:

+SQNAUTOCONNECT: x

**OK** 

where x is either 0 for disabled or 1 for enabled.

## <span id="page-17-0"></span>**4.12 Verify Auto-Attach**

Depending on your settings, the Skywire may not automatically try to register on the network. To enable this functionality, type the following command:

### AT^AUTOATT=1

followed by the Enter Key, and the terminal should respond with:

**OK** 

This command is saved in non-volatile memory (NVM), and therefore only needs to be issued once. However, if you would like to verify that this command is set, you can type the following command:

#### AT^AUTOATT?

followed by the Enter Key, and the terminal should respond with:

^AUTOATT: x

**OK** 

where x is either 0 for disabled or 1 for enabled.

# <span id="page-18-0"></span>**4.13 Verify Cellular Signal Strength**

To verify the signal strength, type the following command:

## AT+CESQ

followed by the Enter Key, and the terminal should respond with:

+CESQ: 99,99,255,255, xx,yy

**OK** 

where xx and yy will be numbers corresponding to the Reference Signal Received Quality (RSRQ) and Reference Signal Received Power (RSRP), respectively. Please see the below table to convert these numbers to real-world values:

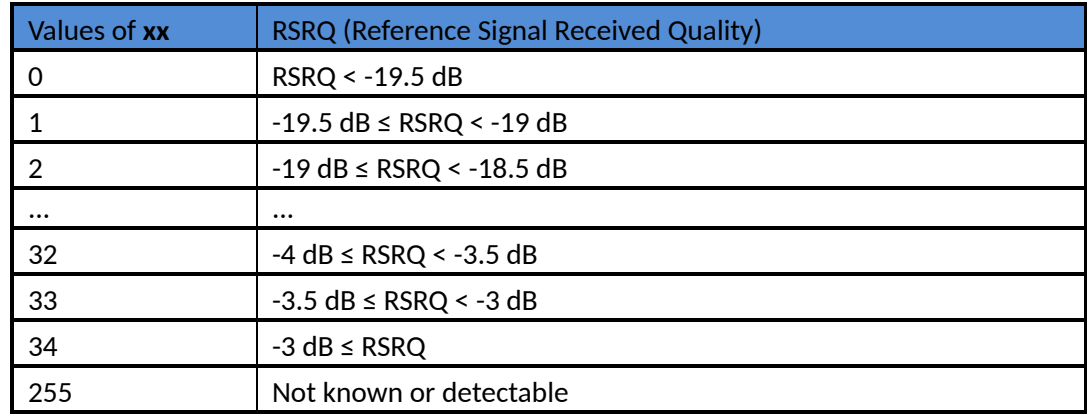

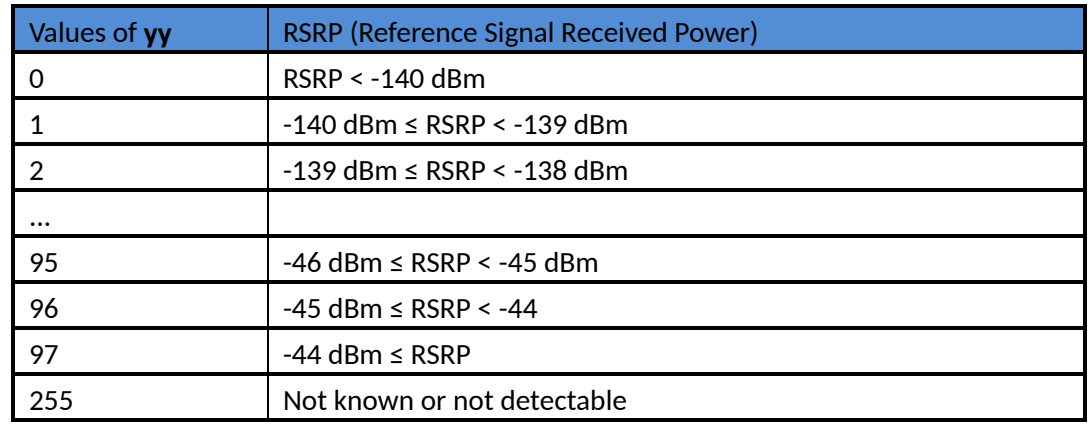

Here are estimated signal qualities based on the above values:

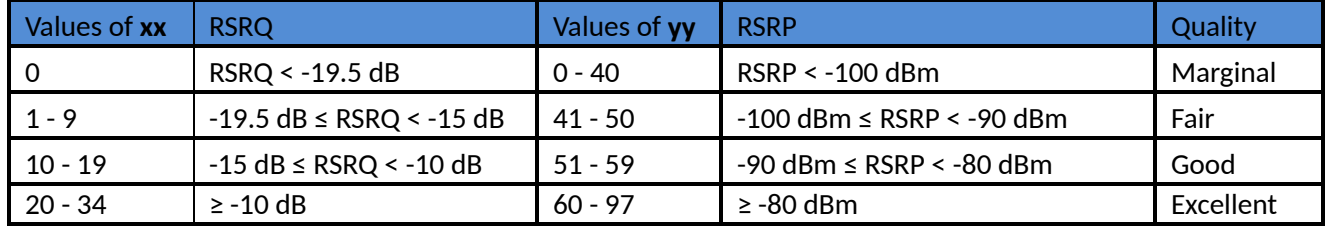

Note: AT+CESQ may respond with:

+CESQ: 99,99,255,255,255,255

as the Skywire is registering on the network. Poll the command until it returns a valid number, indicating that the Skywire is receiving a valid cellular signal.

# <span id="page-19-0"></span>**4.14 Verify Network Registration**

Once you have a cellular signal, you can verify that you are registered on the network. Type the following command:

AT+CEREG?

followed by the Enter Key, and the terminal will respond with:

```
+CEREG: 2,x,y,z
```
**OK** 

where x is your registration status, and yyyy and zzzzzzzzzz are further network details. Poll this command until it returns:

+CEREG: 2,1,"yyyy","zzzzzzzz"

A value of 1 means that your Skywire is registered on the network.

Note: The default settings are to show unsolicited response codes regarding network status, so you may see a line similar to the following come across the communication lines:

+CEREG: 1,"xxxx","yyyyyyyy",z

The "1" in the first parameter is the same as above, and means that the Skywire is registered on the network. NimbeLink still recommends querying the command.

# <span id="page-20-0"></span>**5. Next Steps**

Now that you have verified that you can communicate with the Skywire modem, and that it's registered on the network, you are ready to start building your cellular-connected device. Most users will be using the PPP functionality, or perform raw socket dials. Here are application notes to get you started:

CAT M1 PPP on BeagleBone Black [http://www.nimbelink.com/Documentation/Skywire/4G\\_LTE\\_Cat\\_M1/30272\\_NL-SW-LT](http://www.nimbelink.com/Documentation/Skywire/4G_LTE_Cat_M1/30272_NL-SW-LTE-SVZM21_PPP-on-CATM1_BBB.pdf) [E-SVZM21\\_PPP-on-CATM1\\_BBB.pdf](http://www.nimbelink.com/Documentation/Skywire/4G_LTE_Cat_M1/30272_NL-SW-LTE-SVZM21_PPP-on-CATM1_BBB.pdf)

CAT M1 PPP on Raspberry Pi [http://www.nimbelink.com/Documentation/Skywire/4G\\_LTE\\_Cat\\_M1/30273\\_NL-SW-LT](http://www.nimbelink.com/Documentation/Skywire/4G_LTE_Cat_M1/30273_NL-SW-LTE-SVZM21_PPP-on-CATM1_RPi.pdf) [E-SVZM21\\_PPP-on-CATM1\\_RPi.pdf](http://www.nimbelink.com/Documentation/Skywire/4G_LTE_Cat_M1/30273_NL-SW-LTE-SVZM21_PPP-on-CATM1_RPi.pdf)

CAT M1 Socket Dials -

[http://www.nimbelink.com/Documentation/Skywire/4G\\_LTE\\_Cat\\_M1/1001412\\_NL-SW-L](http://www.nimbelink.com/Documentation/Skywire/4G_LTE_Cat_M1/1001412_NL-SW-LTE-SVZM_SocketDialAppNote.pdf) [TE-SVZM\\_SocketDialAppNote.pdf](http://www.nimbelink.com/Documentation/Skywire/4G_LTE_Cat_M1/1001412_NL-SW-LTE-SVZM_SocketDialAppNote.pdf)

CAT M1 SMS Messages Application note - (Coming soon)

Be sure to keep an eye on the NimbeLink website for the NL-SW-LTE-SVZM20 family of Skywire modems, as well as the website for the NL-M1DK-x Development Kit for updates and examples.

# <span id="page-20-1"></span>**6. Additional Resources**

Technical Resources

All documentation for the Skywire M1 modem and development kit: <http://nimbelink.com/skywire-4g-lte-cat-m1/#docs>

General Information

NL-SW-LTE-SVZM20 Website -<http://nimbelink.com/skywire-4g-lte-cat-m1/>

NL-M1DK Website - <http://nimbelink.com/skywire-m1dk/>

# <span id="page-21-0"></span>**7. Troubleshooting**

# <span id="page-21-1"></span>**7.1 Introduction**

This section covers troubleshooting steps if the above procedures do not work for you.

# <span id="page-21-2"></span>**7.2 Communications with the Skywire**

If you are unable to communicate with your Skywire Modem, make sure that you have the jumpers setup correctly for your application according to Section 2.2.3, and the baudrate set to 921600 according to Sections 2.3.2 and 4.5. In addition, make sure you are communicating with the correct COM port according to Section 4.5.

# <span id="page-21-3"></span>**7.3 Serial Communications on macOS**

If you are using macOS and are unable to communicate with the Skywire Modem, you may need to manually change the baud rate. By default, macOS does not support baud rates higher than 230400. There are two ways around this:

- 1. Using your favorite terminal program, open the serial port at a lower baudrate. For example, using picocom:
	- \$ picocom -b 115200 [your device name]

In another terminal window, change the baudrate on that serial port:

\$ stty -f [your device name] 921600

Go back to your first terminal window and you can use the device now. Note: you may need to use sudo for the stty command.

2. Check if your favorite terminal program has implemented this change. For example, compiling picocom from source would implement this fix:

https://github.com/npat-efault/picocom/commit/74e0245fb001889e168755dabf6b adac0b6967d3

Additionally, you may get different listings or multiple listing for serial devices. For example, you may get listings for:

- \$ /dev/cu.[your device name]A
- \$ /dev/cu.[your device name]B
- \$ /dev/tty.[your device name]A
- \$ /dev/tty.[your device name]B

We have found that using the /dev/cu. [your device name] works, and have verified Step 1 working on the /dev/cu. [your device name] device. You may get an error trying to use /dev/tty[your device name] .

Using higher baud rates in Windows and Linux does not appear to be an issue as of the publication of this document.

# <span id="page-22-0"></span>**7.4 Network Registration**

If your Skywire is not registering on the network, ensure that you have the antenna connected to the correct port on your Skywire and M1DK according to Section 2.2.4. In addition, please make sure that you are setup to automatically register on the network by checking the auto-attach settings in Sections 4.11 and 4.12. Make sure you are getting an acceptable signal strength according to Section 4.13. Finally, make sure that you typed the APN correctly according to Section 4.10.

If the Skywire does not automatically register on the network after about thirty (30) seconds, check the status of the attachment by typing the following command:

AT+CGATT?

followed by the Enter Key, and you should see:

+CGATT: x

**OK** 

where x is either  $\theta$  (not attached) or 1 (attached). If the result is  $\theta$ , type the command:

 $AT+CGATT=1$ 

followed by the Enter Key, and the terminal should respond with:

OK

Return to Section 4.14 and continue from there.

# <span id="page-23-0"></span>**8. Technical Support**

Technical support is available at:

[support.nimbelink.com](https://support.nimbelink.com/)

or by sending an email to:

[product.support@nimbelink.com](mailto:product.support@nimbelink.com)

If you have an issue with the procedure outlined in this user guide, please first consult Section 7: Troubleshooting before contacting Technical Support. Responses generally occur within one business day.